## **Лабораторная работа № 2 Объекты Label, Button, Edit**

## **Часть 1. Проект «Веселая кнопка »**

**1** создаем новое приложение (фаил ->создать -> выбрать пункт приложение).

**2** сохраняем в отдельную папку. (фаил – сохранить все.)

**3** добавляем на форму 2 метки (label) и 2 кнопки (button)

**4** изменяем размеры объекта ФОРМА(Form): в свойствах меняем

свойство высота (Height) = 600 и ширина (Width) =800

**5** кнопки и метки располагаем в следующем порядке:

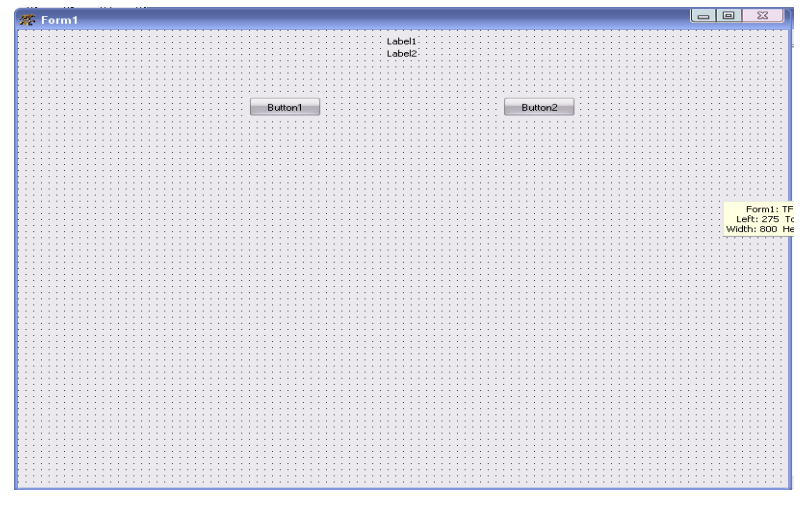

**6** меняем заголовок (Caption) первой метки на «Хочешь получить 2 за урок?» , с помощью раскрывающегося свойства Font меняем шрифт, размер и цвет заголовка.

**7** алогичное действие производим со второй меткой меняя ее заголовок на «Я всегда знал что ты двоечник!»

**8** делаем вторую метку невидимой при запуске приложения. Для этого необходимо изменить свойство второй метки Visible на False.

**9** называем (меняем заголовок на) первую кнопку «нет» , вторую – «да» должно получиться так:

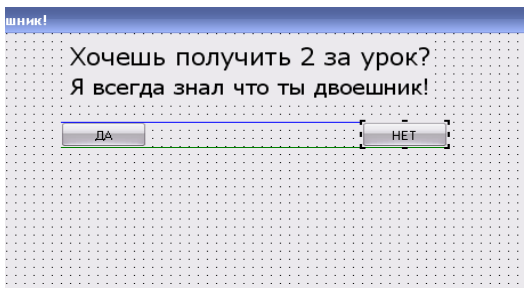

**10** в событиях первой кнопки находим и создаем событие OnMouseMove (отвечает за действия по наведению на объект курсора мыши) В редакторе исходного кода в процедуре этого события заставляем меняться координаты кнопки случайным образом в пределах окна приложения написав следующее:

```
procedure TForm1.Button1MouseMove(Sender: TObject; Shift: TShiftState; X,
  Y: Integer);
begin
  button1.top:=random(600);
  button1.left:=random/800):
end:
```
в результате кнопка будет убегать от курсора.

**11** в событиях второй кнопки найдем и создадим событие OnClick по нажатию на эту кнопку заставим проявиться вторую метку.. для этого снова изменим свойство visible второй метки на True

```
procedure TForm1.Button2Click(Sender: TObject);
begin
  label2.visible:=True;
end:
```
Правилами «хорошего тона» любого приложения является наличие кнопки выхода из приложения а так же наличие названия приложения в заголовке окна.

```
Кнопку выхода легко создать добавив в приложение кнопку, назвав ее 
«Выход», а в процедуре по нажатию на эту кнопку написав:
```
procedure TForm1.Button3Click(Sender: TObject);

```
begin
```
halt;

end;

а название приложения можно исправить на необходимое вписав его в свойство Заголовок (Caption) объекта Form.